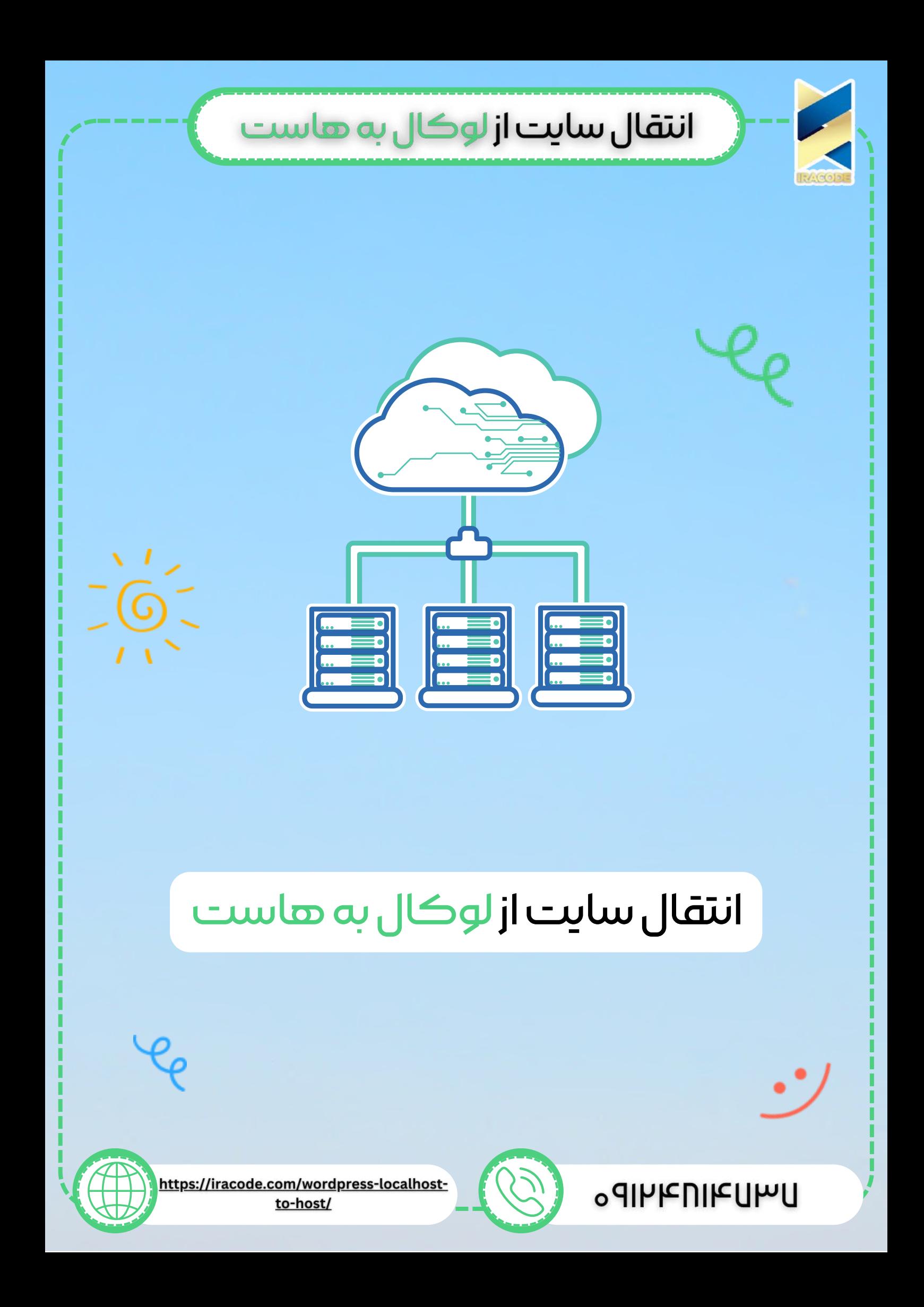

## انتقال سایت از لوگال به هاست

نتقال سایت از لوکال هاست به هاست

**1**

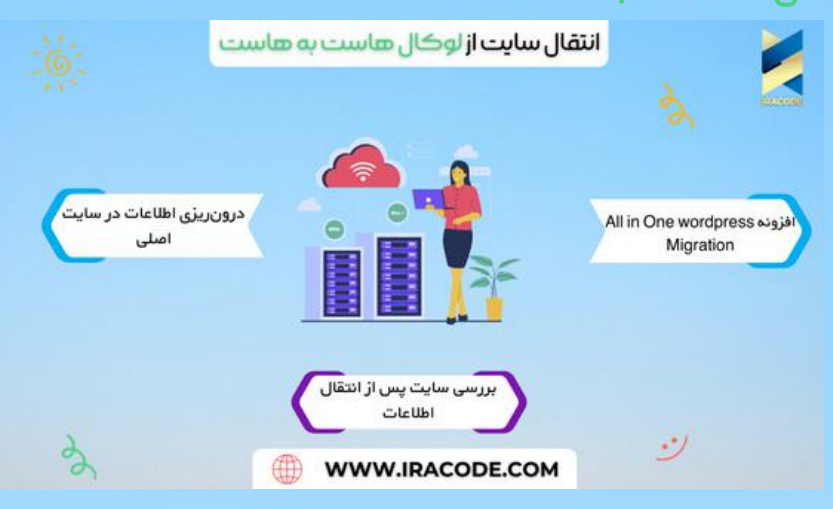

در این جلسه قصد داریم سایت را از لوکال هاست به هاست اصلی منتقل کنیم و کسب درآمد اینترنتی خود را شروع کنیم.

فرض کنید با استفاده از <u>آموزش [وردپرس](https://iracode.com/articles/wordpress-learn/)</u> توانستهاید که یک وبسایت را راهاندازی کنید. اما سایتی که شما راهاندازی کردهاید روی لوکال هاست و کامپیوتر شخصی شما است و هیچکس بهجز شما و کسانی که به شبکه خانگی و مودم شما دسترسی دارند نمیتوانند آن را ببینند. بنابراین اکنون میخواهیم این سایت را به سایت اصلی و دامنهای که ثبت کردهایم وصل کنیم.

اولین کاری که شما باید انجام دهید این است که یک وبسایت ثبت کرده، <u>[هاست](https://serverclick.com/blog/what-is-host#:~:text=%D8%B2%D9%85%DB%8C%D9%86%D9%87%20%D9%85%DB%8C%20%D8%A8%D8%A7%D8%B4%D8%AF.-,%D9%87%D8%A7%D8%B3%D8%AA%20%DA%86%DB%8C%D8%B3%D8%AA%20%D9%88%20%DA%86%D9%87%20%DA%A9%D8%A7%D8%B1%D8%A8%D8%B1%D8%AF%DB%8C%20%D8%AF%D8%A7%D8%B1%D8%AF%D8%9F,%DB%8C%DA%A9%20%D9%88%D8%A8%D8%B3%D8%A7%DB%8C%D8%AA%20%D8%B1%D8%A7%20%D9%85%DB%8C%D8%B2%D8%A8%D8%A7%D9%86%DB%8C%20%D9%85%DB%8C%DA%A9%D9%86%D8%AF.)</u> آن را خریداری کنید و روی ان هاست یک وردپرس بسیار ساده نصب کنید. اکنون به شما آموزش میدهیم که چگونه اطالعات را از لوکال هاست به این سایت منتقل کنید. در این ویدئو مشاهده میکنید که روند انتقال این اطالعات بسیار ساده است.

در <u>طراحی سایت [وردپرس](https://iracode.com/wordpress-website-design/)</u> تمامی کارها را شما میتوانید با پلاگین انجام دهید و به همین دلیل در اینجا ابتدا باید وارد پنل مدیریت وردپرس لوکال هاست خود شوید و به بخش افزونهها < افزودن بروید و افزونه wordpress One in All را جستجو کنید. این افزونه در انواع مختلف وجود دارد و در اینجا ما نیاز به نصب افزونه Migration wordpress One in All داریم. پس آن را نصب و فعال کنید.

دقت کنید که این افزونه باید روی هردو هاست لوکال و هاست خریداری شده توسط شما نصب شود.

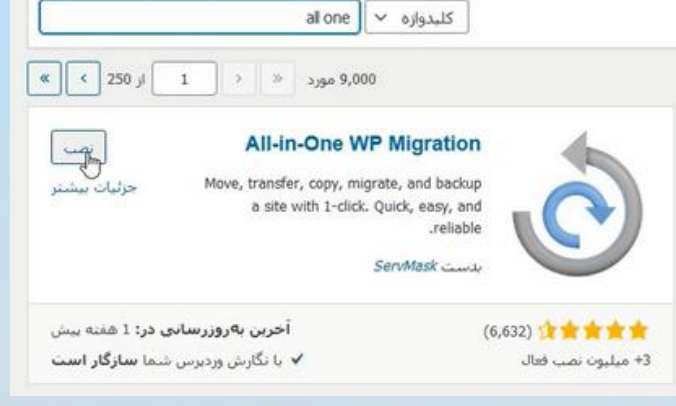

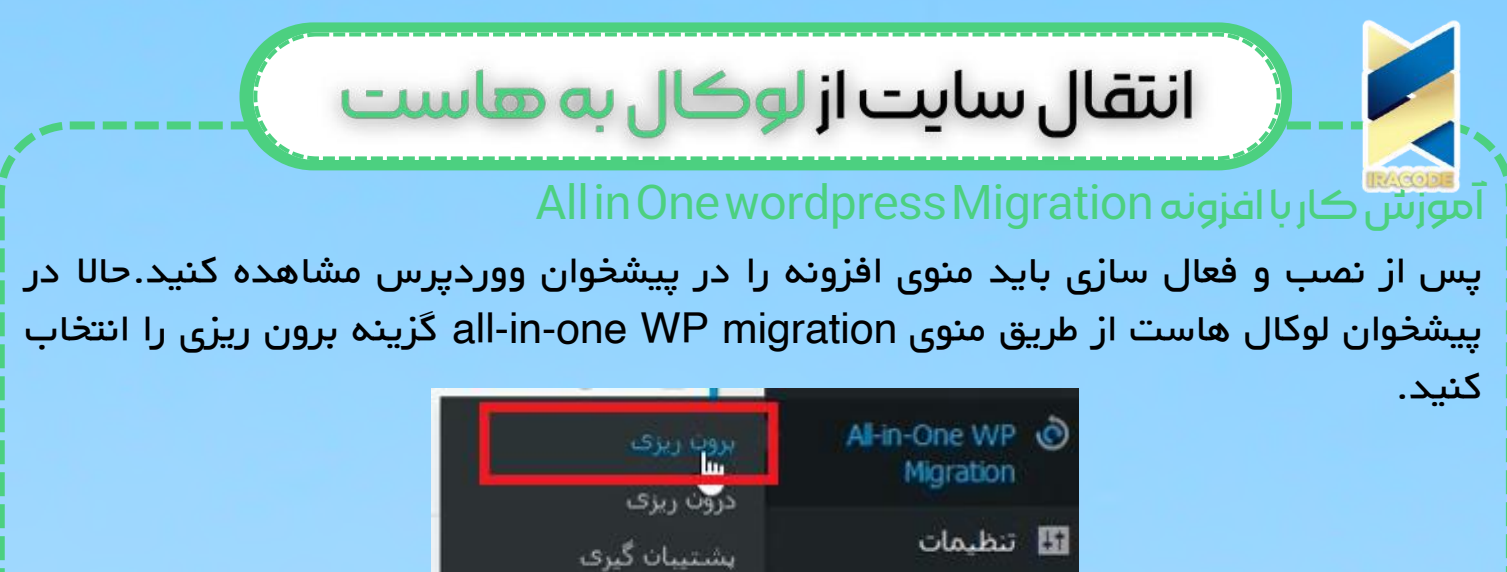

در این قسمت افزونه، برون ریزی فایل را انتخاب کنید. هر چی داخل لوکال هاست هست را به صورت فایل برای شما آماده می کند.وقتی فایل آماده شد آن را روی سیستم خود دانلود کنید.

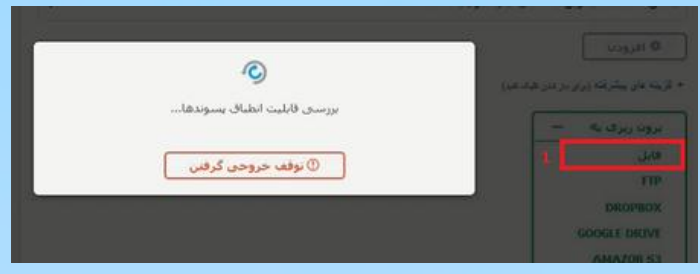

## درونریزیاطالعاتدرسایتاصلی

حاال باید وارد هاست خریداری شده خودتون بشید و در پیشخوان از طریق WP one-in-all migration گزینه درون ریزی را انتخاب کنید.

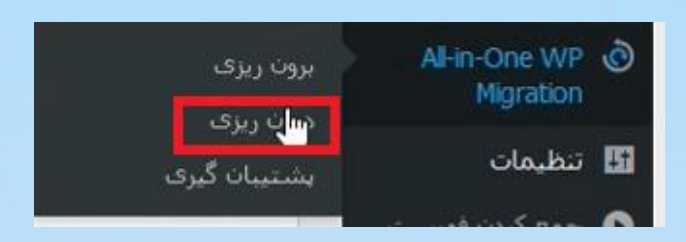

با استفاده از درون ریزی فایل، فایل دانلود شده با پسوند wpress را آپلود کنید. در صورت خطای اندازه فایل باید حداکثر مقدار آن را افزایش دهید.

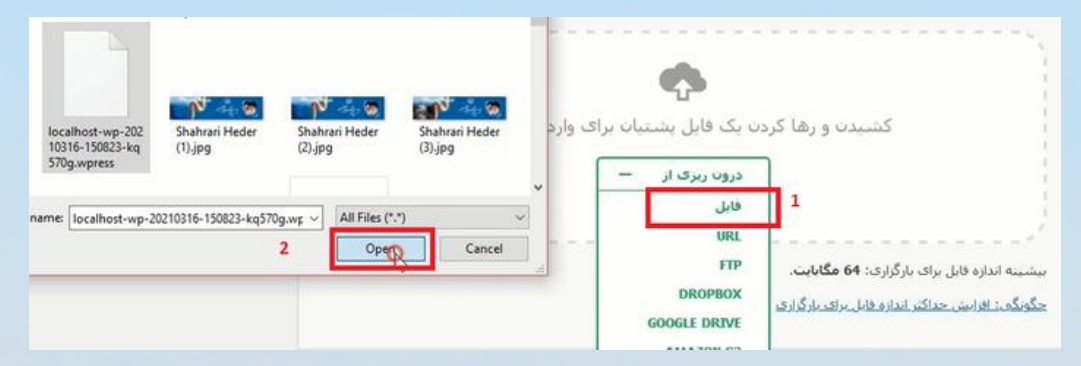

## انتقال سایت از لوکال به هاست

## بررسی سایت پس از انتقال اطلاعات

اکنون زمانی که سایت را بررسی کنید مشاهده میکنید که تمامی اطالعات شما با همان قالب، پالگینها، تنظیمات و هر چیز دیگری که روی لوکال هاست داشتید به سایت اصلی شما منتقلشده است. حتی یوزر و پسورد شما که در لوکال هاست از آن استفاده میکردید منتقل شده است.

تمامی اطالعاتی که روی سایت داشتهاید حذفشده و اطالعات لوکال هاست جایگزین آن شده است و شما میتوانید از قسمت افزونههای نصبشده پالگین های قبلی را پاککنید. نکته دیگری که باید به آن توجه زیادی داشته باشید این است که باید حتمًا در تنظیمات وردپرس خود از قسمت پیوندهای یکتا حتمًا پیوندهای خود را روی نام نوشته قرار دهید و تغییرات را ذخیره کنید تا مشکل پیوندهای یکتای سایت شما حل شود

موفق باشید.